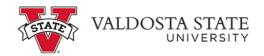

## Entering Time for a Pay from Schedule Employee as a Time Approver

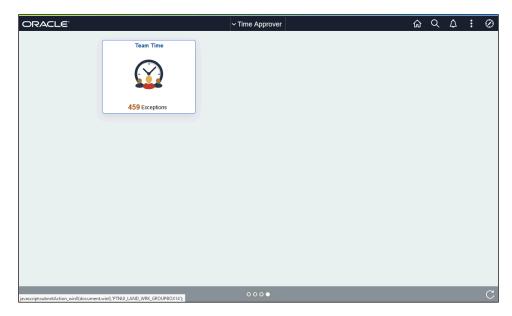

| Step | Action                                                                                                    |
|------|----------------------------------------------------------------------------------------------------|
| 1.   | From the Time Approver Self Service homepage in OneUSG Connect, click the Team<br>Time tile.<br>Team Time                                       |
| 2.   | The Team Page is displayed with options to search for the appropriate employee you need to approve time.           Get Employees         Filter |
| 3.   | The Filters menu is displayed.<br>Enter the appropriate information in the available search field(s).                                           |

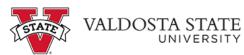

| Step | Action                                                                                                    |
|------|----------------------------------------------------------------------------------------------------|
| 4.   | From the returned results, select the appropriate employee.                                                               |
|      | Filters                                                                                                    |
|      |                                                                                                    |
| 5.   | The Team Time page is displayed for the searched employee.                                                                |
|      | Choose the appropriate employee from the Name/Time field.                                                                 |
|      | Name/Title                                                                                                    |
| 6.   | The Weekly Timesheet for the selected employee is displayed.                                                              |
|      | Use the appropriate arrow to navigate between pay periods.                                                                |
| 7.   | The selected pay period is displayed.                                                                                     |
|      | If necessary, use the appropriate arrow in the <b>Week</b> field to select the correct week in the pay period.            |
|      | < Week 1 of 2 ▶                                                                                                    |
| 8.   | Enter hours the employee worked in the appropriate field.                                                                 |
| 9.   | Continue entering time in the appropriate fields.                                                                         |
| 10.  | With all time entered in the appropriate field(s), click the <b>Submit</b> button.                                        |
|      | Note: If you do not click the submit button, your entries on the timesheet will not save. Submit                          |
| 11.  | The entered time is displayed with the Needs Approval Reported Status in the Manage Approvals section.   Manage Approvals |
| 12.  | You have completed the steps to enter time for a "Pay from Schedule" employee in<br>OneUSG Connect.<br>End of Procedure.  |